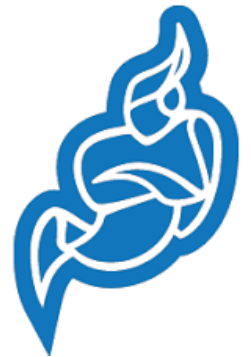

Важливим кроком в організації повноцінного дистанційного навчання є використання таких форм роботи, які забезпечують візуалізацію, спілкування та іншу взаємодію між вчителем та учнями on-line. Проведення вебінарів, відеоконференцій, on-line уроків є сучасним трендом дистанційної освіти.

Для підтримки цих заходів є велика кількість відповідних програмних засобів.

Для вчителя який бажає почати впроваджувати у свою освітню діяльність форми роботи on-line відеоспілкування рекомендуємо опанувати сервіс **jitsi meet**.

**jitsi meet** – абсолютно безкоштовний, надійний, з важливими для вчителя

функціями:

- **запросити до створеної кімнати для спілкування своїх учнів**. Обмежень для кількості учасників нема, але все залежить від потужності комп'ютера вчителя.
- **керувати функціями аудіо та відео зв'язку учасників спілкування.**  Рекомендують спочатку при включених камерах упевнитися, що в кімнаті присутні саме ті люди, які повинні там знаходитися, а потім відключити камери для економії трафіку. Розумно також відключати свій мікрофон, якщо ви не говорите в даний момент. Це заощадить трафік і прибере із загального "ефіру" зайві шуми.

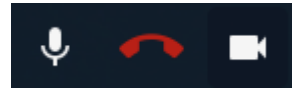

- **Показати свій екран (робочий стіл) співрозмовникам.** Може бути корисно, якщо ви демонструєте презентацію або пояснюєте співрозмовникам, як здійснювати ту чи іншу дію на комп'ютері.
- **"Рука".** Натискання на цю кнопку показує ведучому, що учасник трансляції хочете висловитися.
- **Текстовий чат.** Стане в нагоді для завдання питань виступаючому. Можна також використовувати, якщо не вистачає пропускної здатності каналу, аудіо- та відеотрансляція переривається і "гальмує".

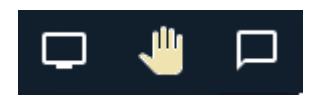

#### **Покроковий опис створення кімнати для трансляції**

#### **з запрошенням учасників**

#### **Запуск посилання на JITSI MEET:**

### <https://jitsi.org/>

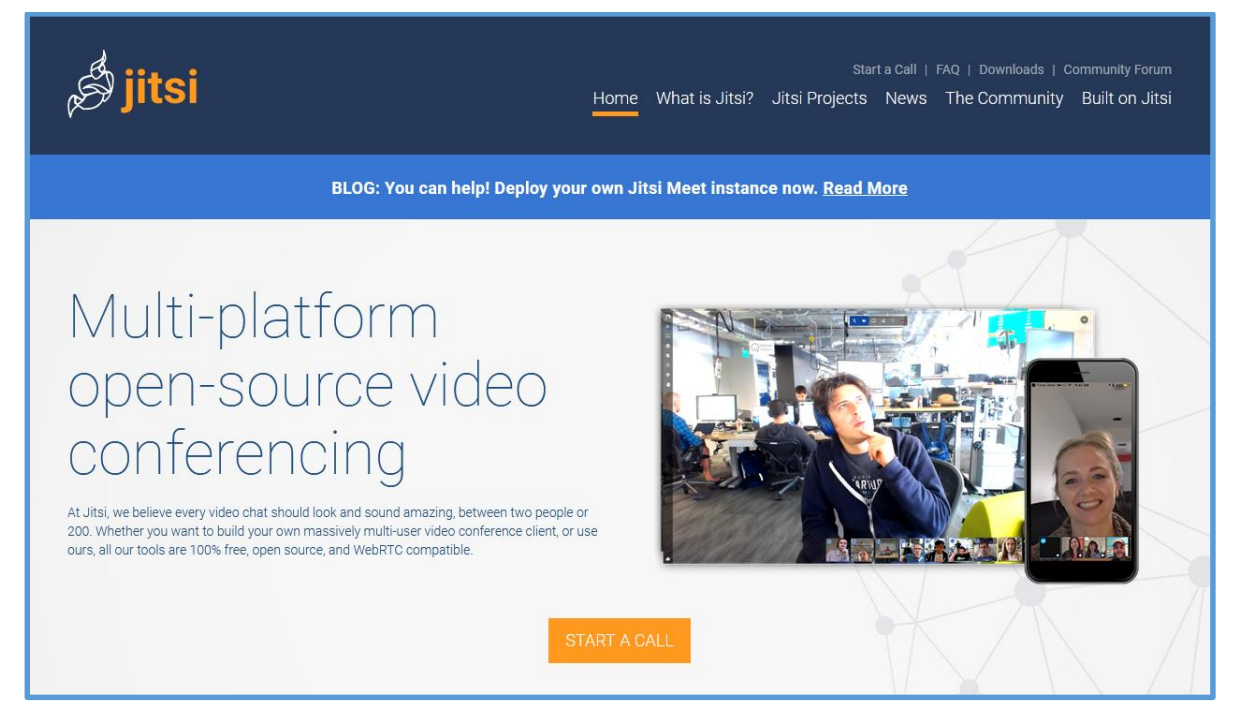

### Для налаштування трансляції натисніть кнопку START A CALL

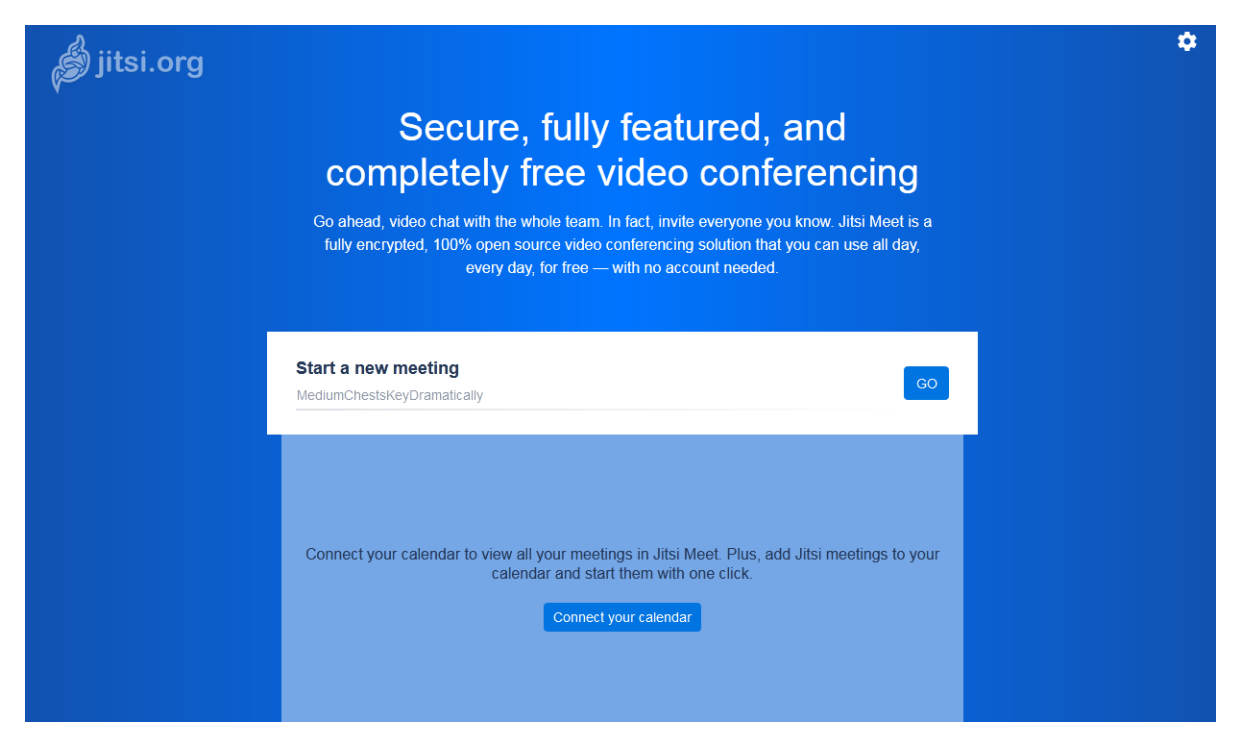

Обрати іншу мову для інтерфейсу можна за допомогою значка у верхньому правому кутку (вкладка MORE).

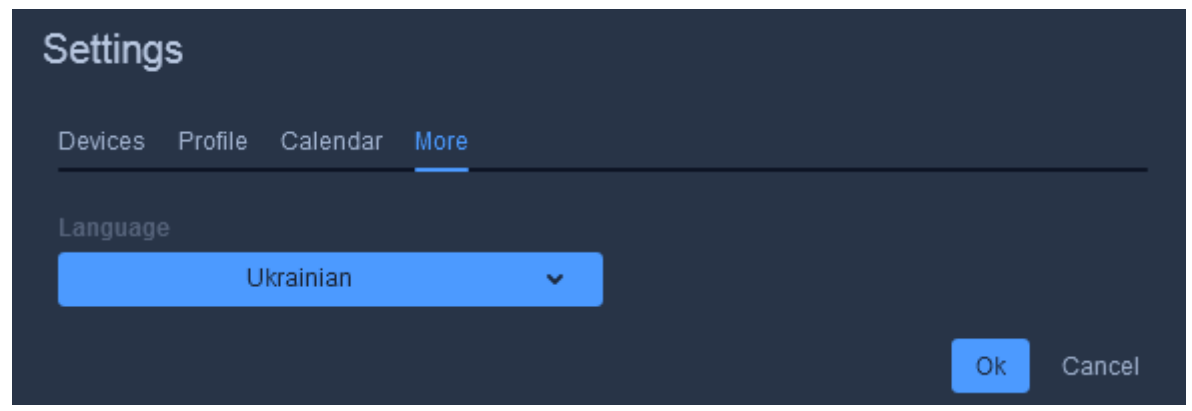

У рядку введення записати назву трансляції.

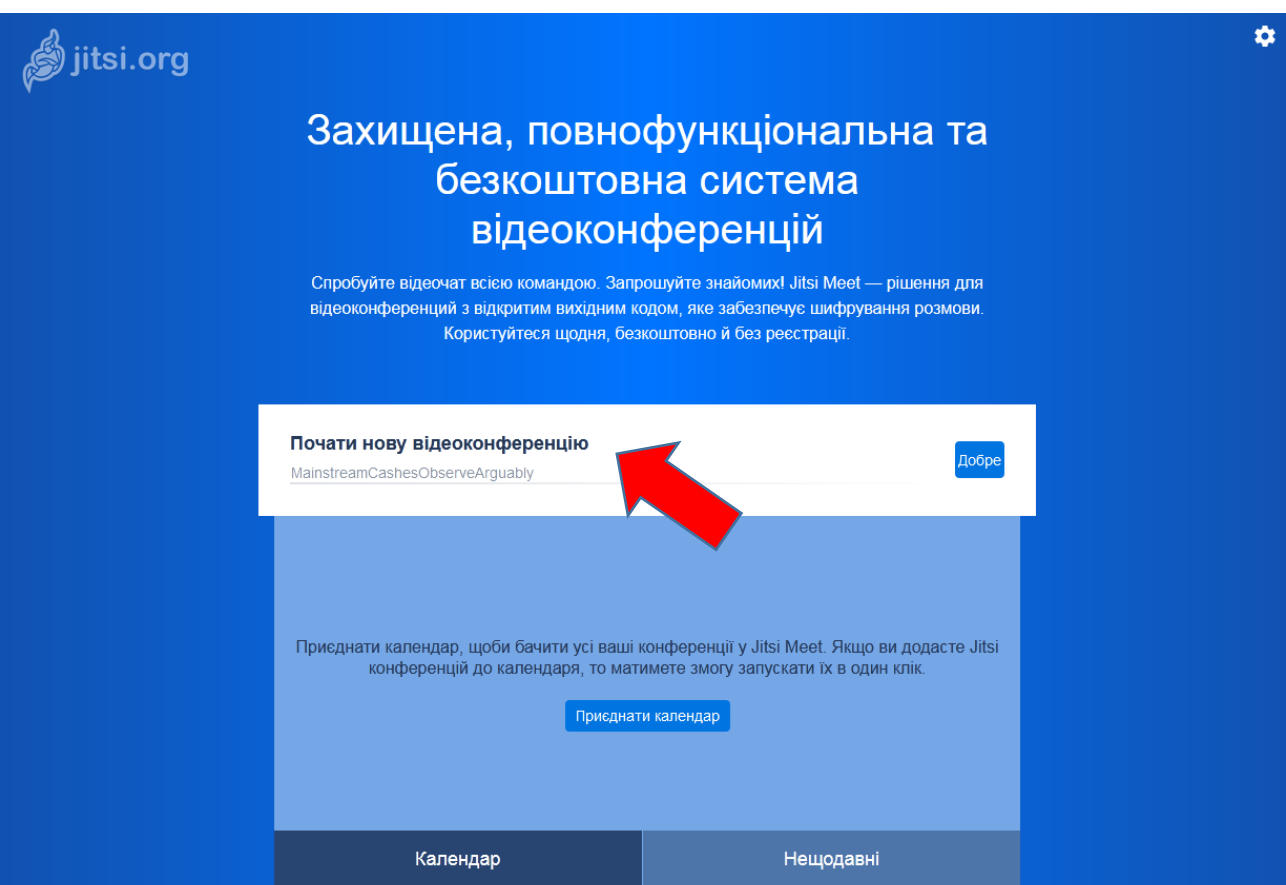

Не рекомендується утворювати прості імена для трансляції. Інакше до кімнати можуть потрапити випадкові користувачі. Люба людина яка знає ім'я трансляції може до неї приєднатися. Ім'я трансляції містить лише букви і цифри без «пробілів». Наприклад:

## **IvanRudenko25032020**

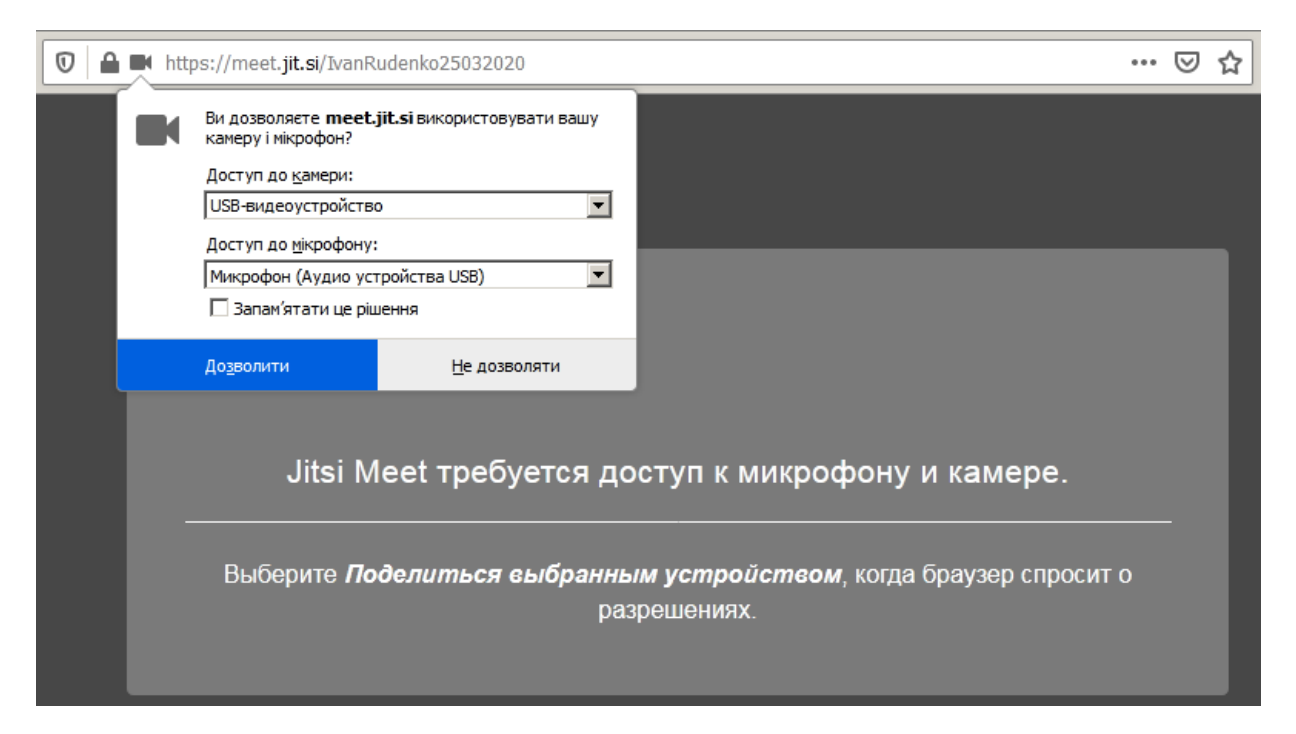

Скопіюйте посилання на вашу трансляцію (кнопка Ф) та надішліть його учасникам

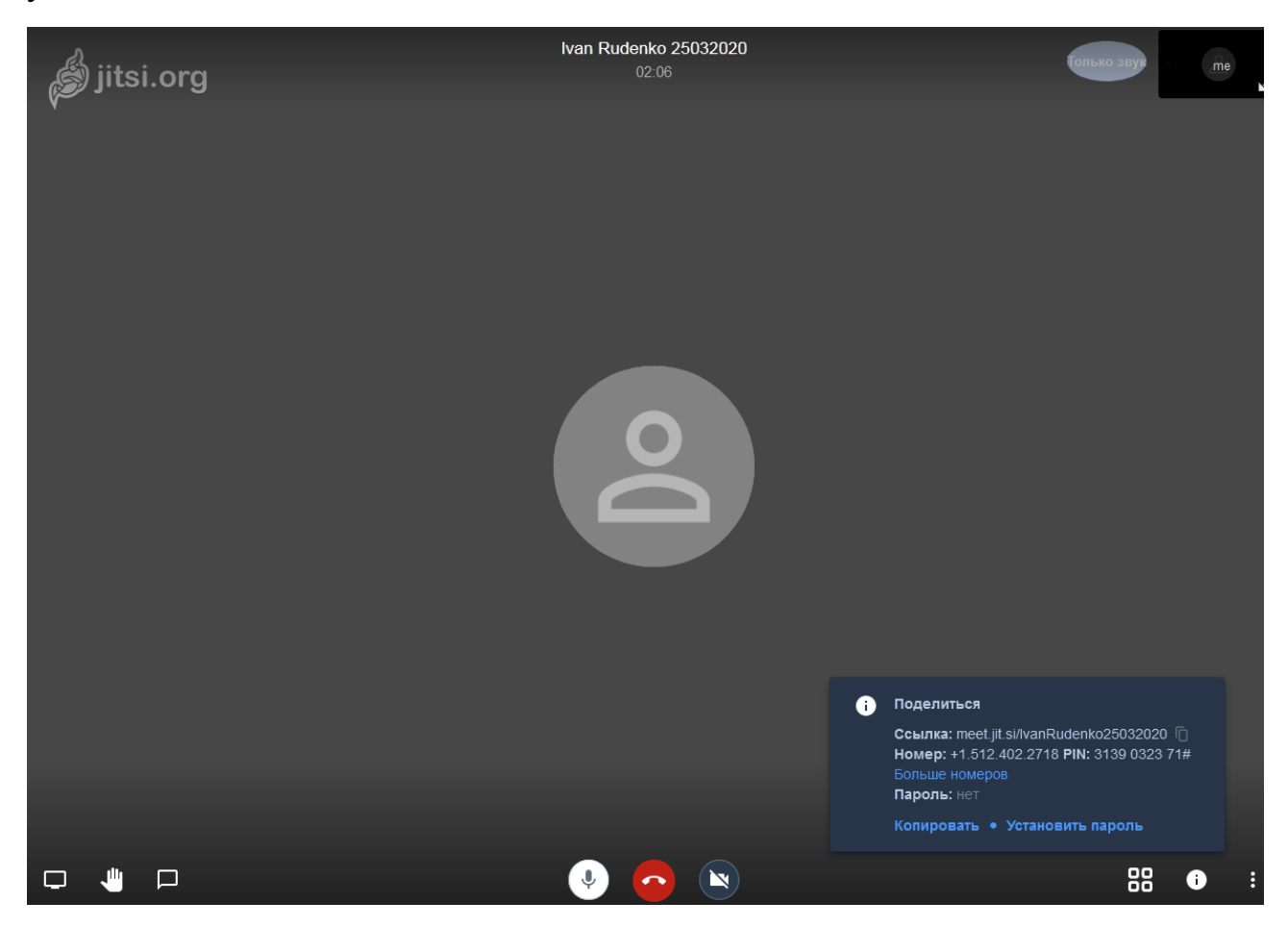

При відкритті посилання учасниками їх можна буде побачити у кімнаті

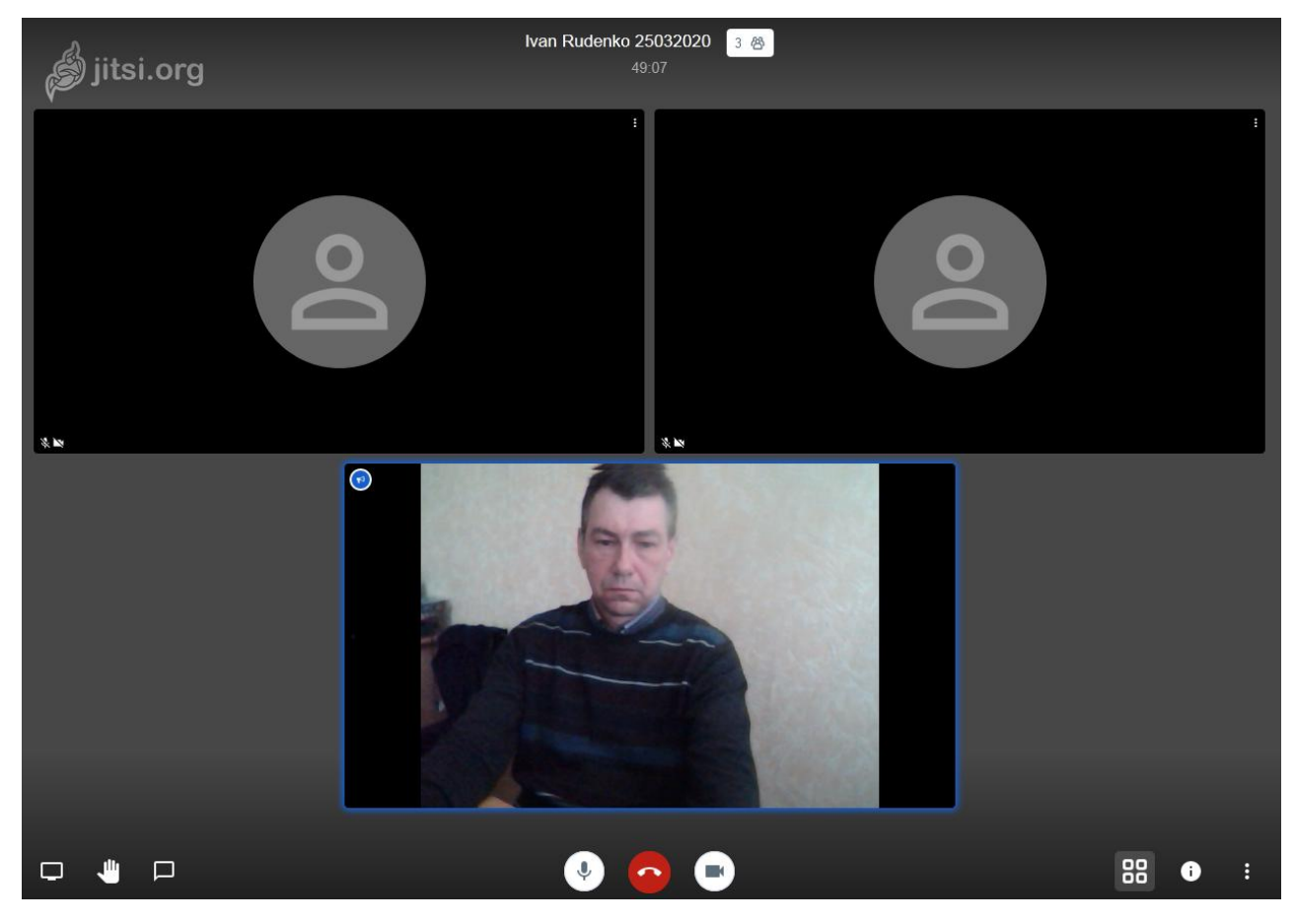

Під час трансляції ведучий може надавати мікрофон учасникам. Для цього достатньо натиснути на іконку з учасником. Щоб забрати мікрофон ведучий натискає свою іконку.

Якщо ведучому треба показати вміст екрана (презентація, інші додатки, що виведені на робочий стіл комп'ютера) йому достатнє натиснути кнопку (крайня зліва) та вибрати у вікні потрібний додаток)

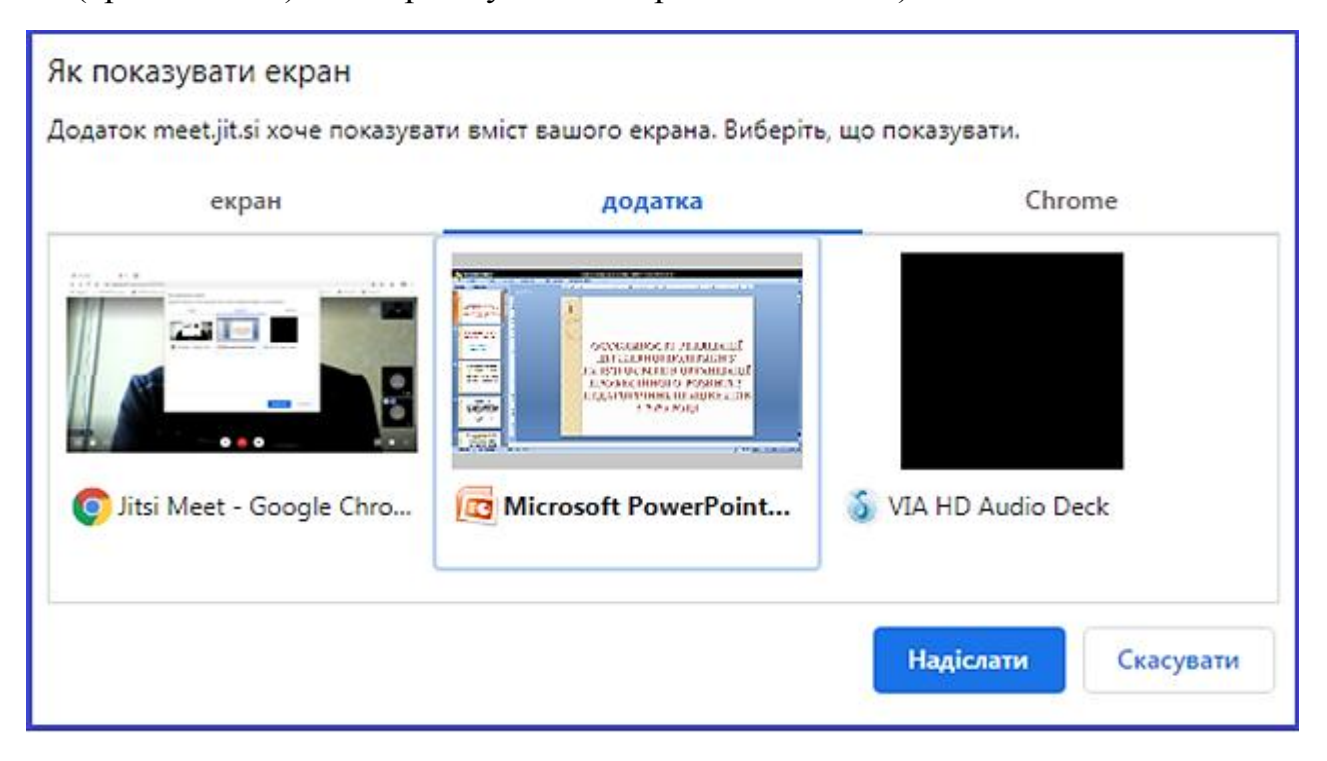

# **Розширені функції Jitsi Meet**

Остання кнопка у спливаючому меню (три крапки) в веде до додаткових функцій Jitsi Meet.

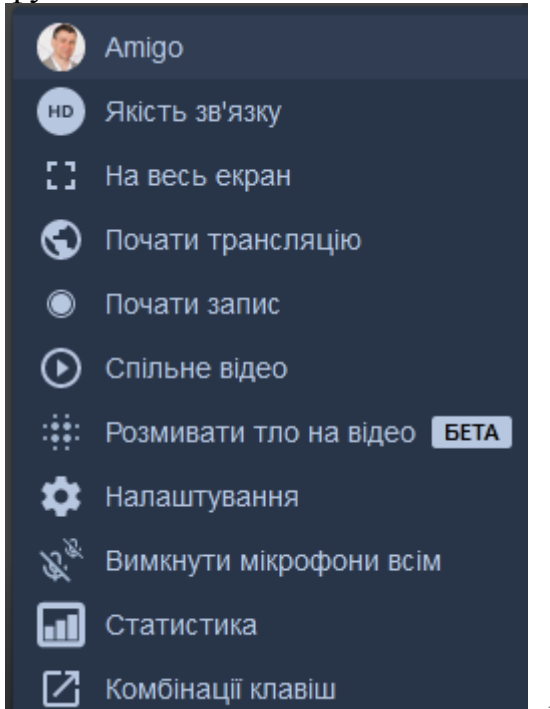

**Розглянемо їх по порядку зверху вниз.**

**Ваше екранне ім'я.** (В даному випадку "Amigo"). Ви можете в будь-який момент поміняти його, якщо виберете цей пункт.

**Якість зв'язку.** За замовчуванням воно високе, але ви можете спробувати знизити його, якщо ваш чат "гальмує".

**Повний екран.** Можна розгорнути чат на повний екран.

**Почати трансляцію.** Цей пункт стане в нагоді, якщо ви хочете показувати свій чат в Youtube в реальному часі. (Передбачається, що у вас є канал в Youtube).

**Почати запис.** Сервіс дозволяє вести запис стріму і збереже його в хмарне сховище Dropbox. Dropbox - файловий хостинг компанії Dropbox Inc., що включає персональне хмарне сховище, синхронізацію файлів і програму-клієнт.

**Відео Youtube.** А тут ви можете поділитися з учасниками вашого чату будь-яким цікавим і корисним роликом Youtube (досить просто вказати посилання).

**Загальний документ.** Може стане в нагоді, якщо потрібно по ходу обговорення фіксувати будь-які домовленості чи думки. Найпростіший текстовий формат. Перед тим, як покинути чат, треба не забути зберегти вміст загального документа.

**Налаштування**. Тут ви можете перевизначити пристрої (вибрати інші камеру і / або мікрофон, якщо у вас в системі більше однієї камери і більше одного мікрофона) і здійснити ряд інших дрібних налаштувань. Якщо користувач є модератором та організатором трансляції то в налаштуваннях бажано відмітити наступні параметри

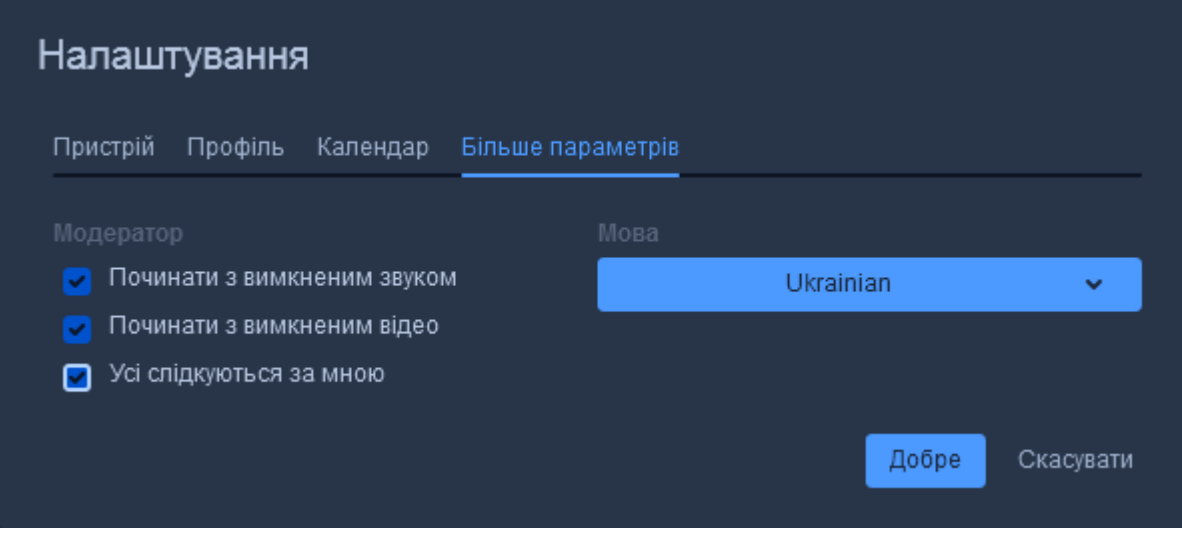

**Статистика.** Скільки говорив кожен учасник.

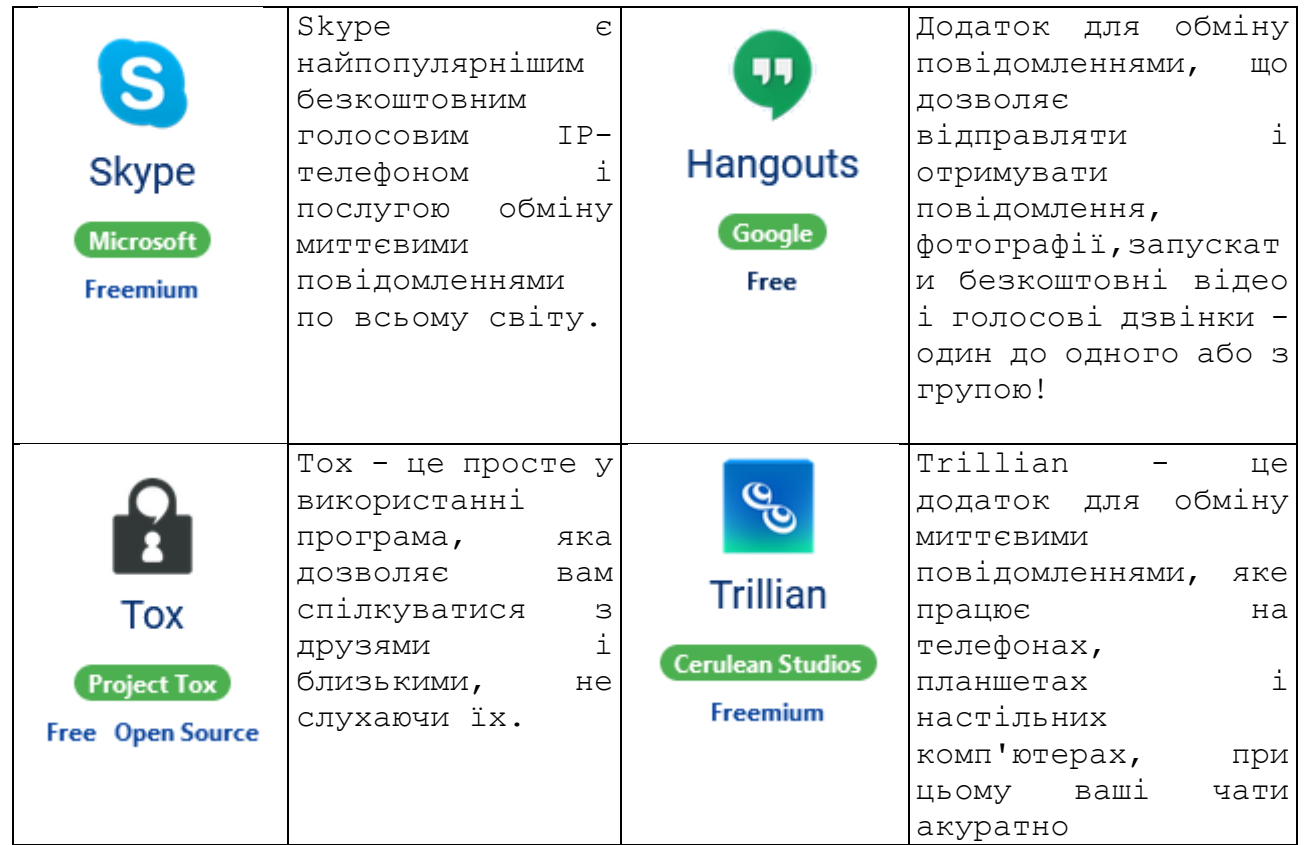

# АНАЛОГИ І АЛЬТЕРНАТИВИ **JITSI MEET**

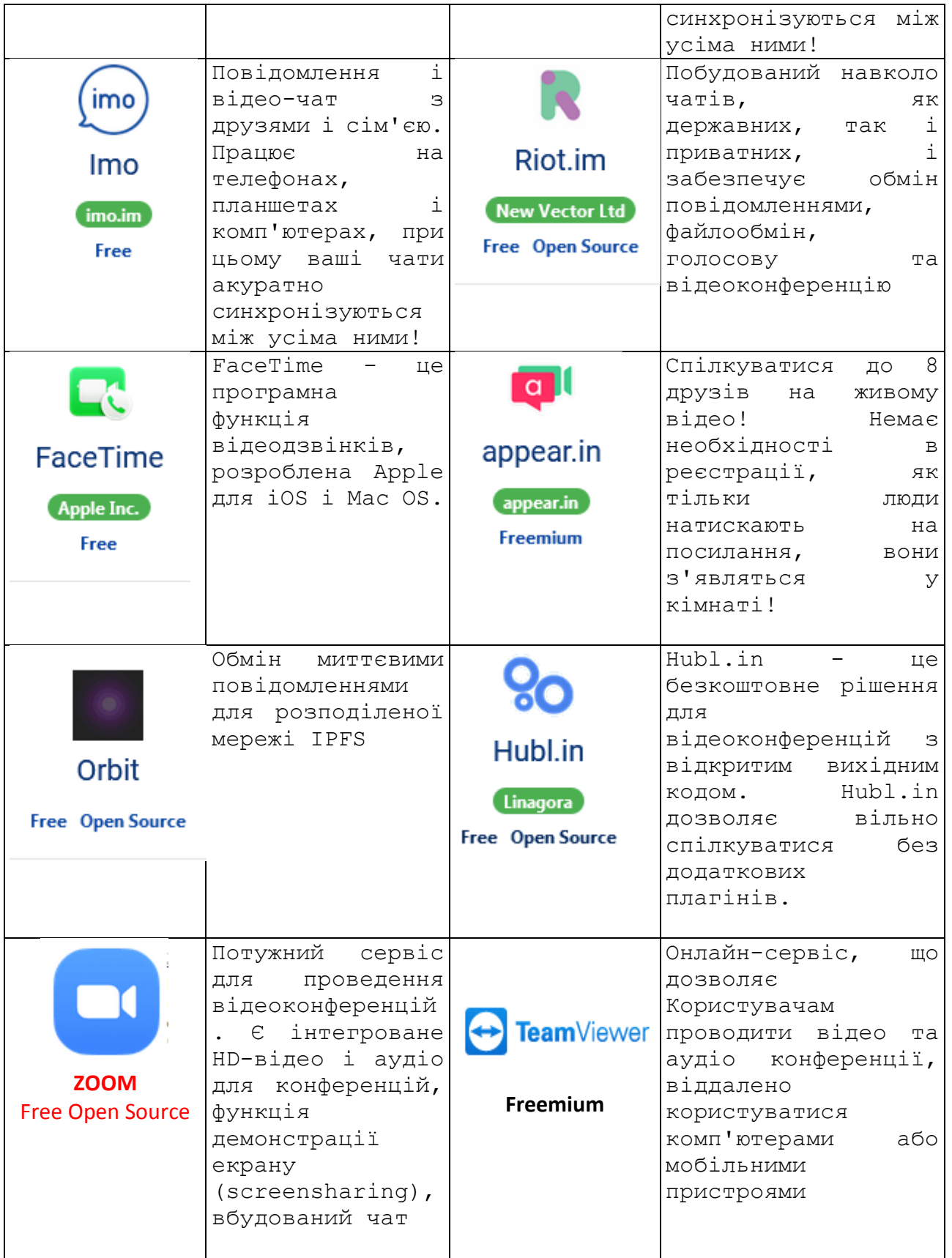